# 1. **Descargar los archivos de la página syscom.mx**

- **•** Firmware
- SP\_Flash\_Tool\_exe

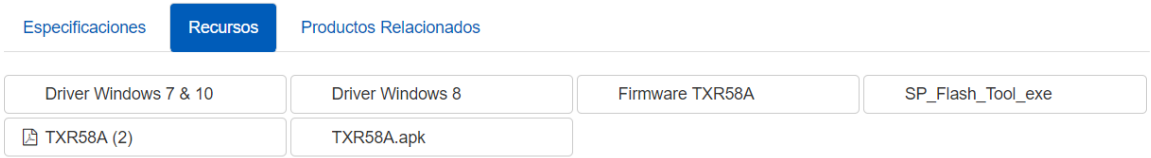

#### 2. **Abra la herramienta Flash**

### 3. **Elija el agente de descarga, elija MTK\_ALLInOne\_DA\_bin (este archivo está dentro de la herramienta Flash)**

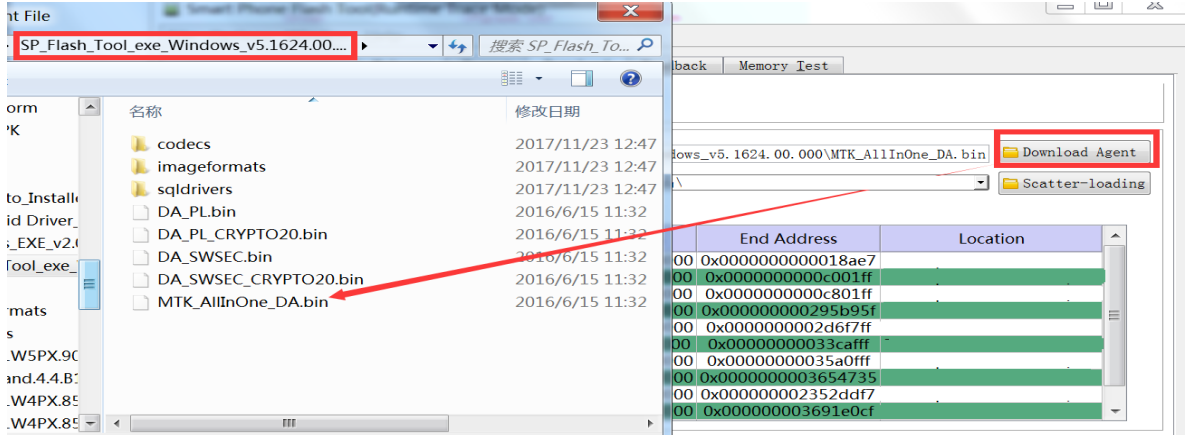

#### 4. **Elija Scatter-loading**, elija el ROM de TXR50A / TXR58A MT6572\_Android\_scatter

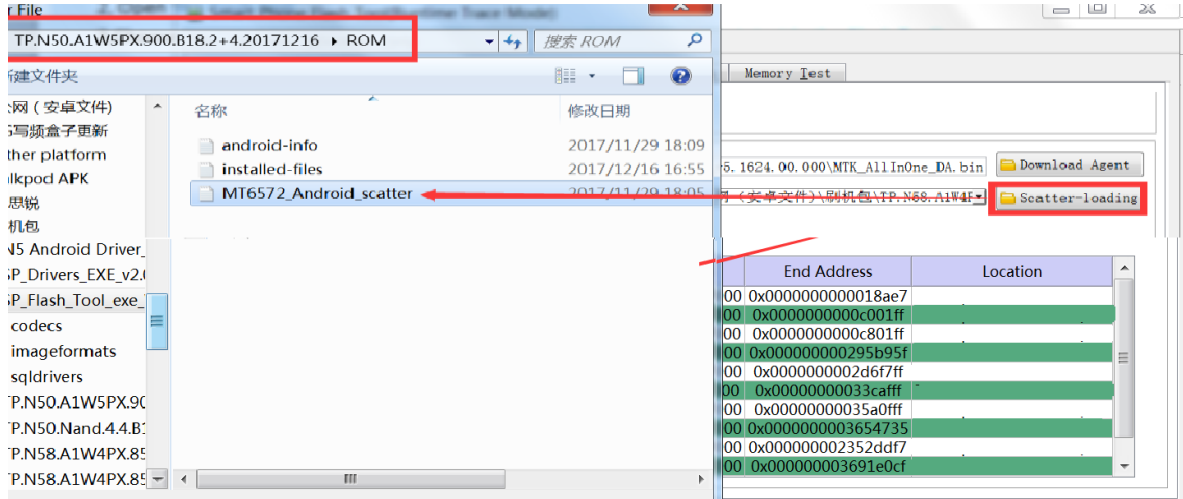

#### 5. **Seleccione Firmware Upgrade**

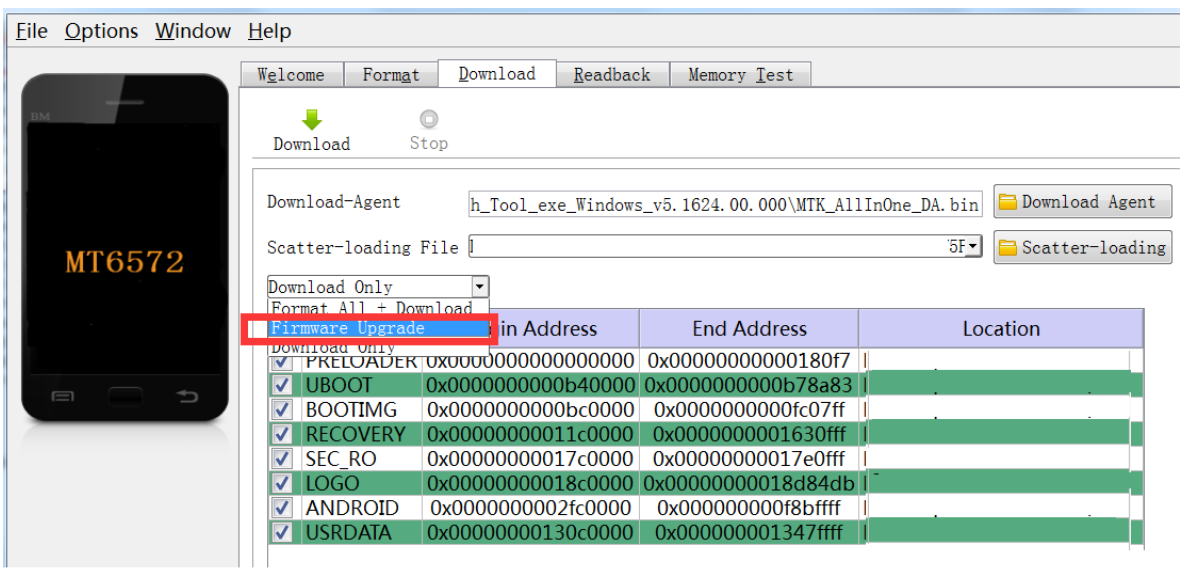

A continuación se muestran las operaciones (asegúrese de que el radio esté apagada, que se haya retirado la batería, que no esté enchufada con el cable) (es necesario realizar los pasos a continuación rápidamente)

### 6. **Conecte el cable USB**

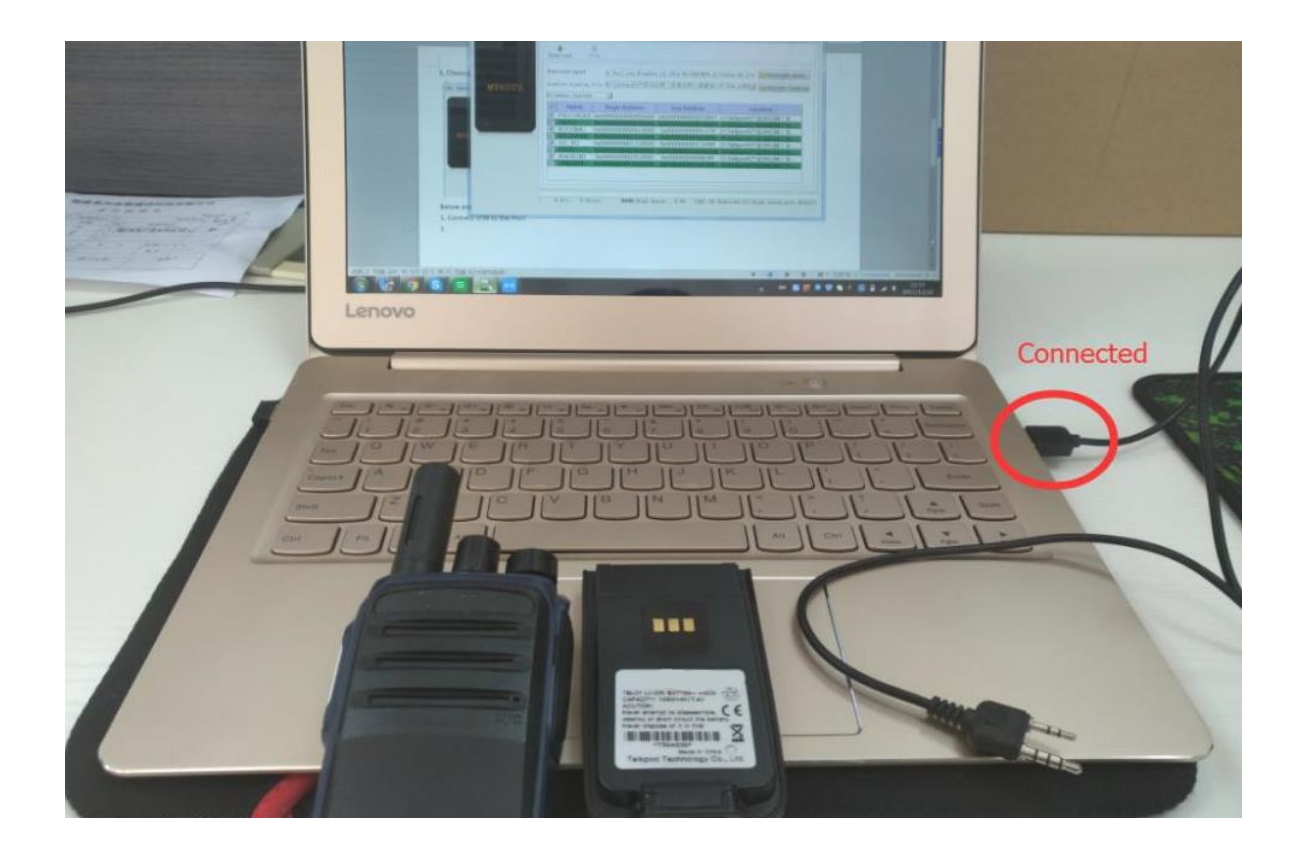

## 7. **Presione el botón Descargar**

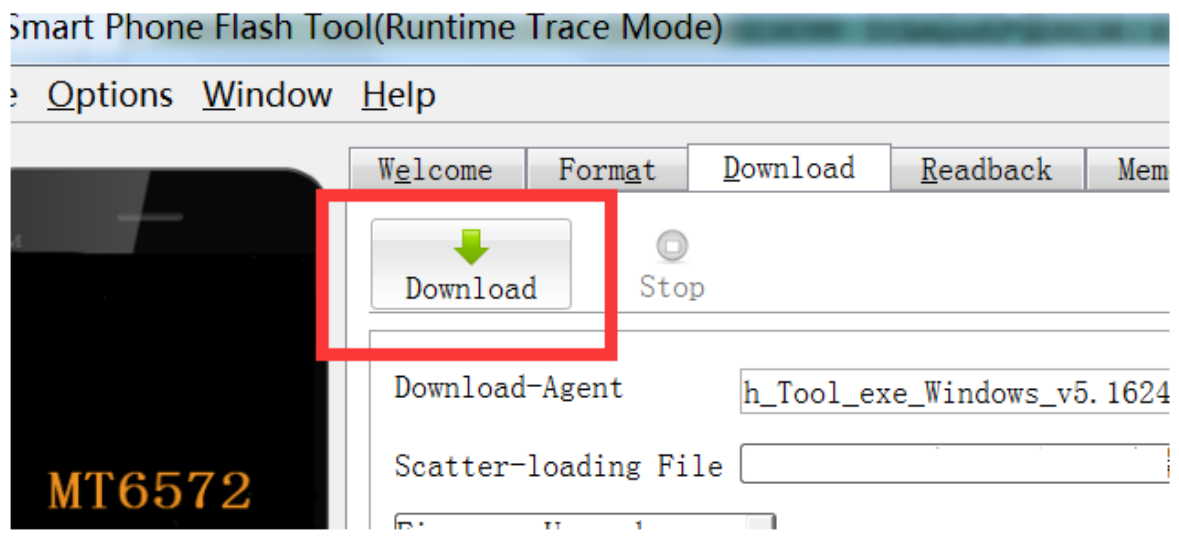

**8. Inserte la batería**

**9. Conecte el cable**

**10. Enciende el radio**

(Estos últimos pasos se deben hacer lo más rápido posible para que tengamos éxito en la actualización)

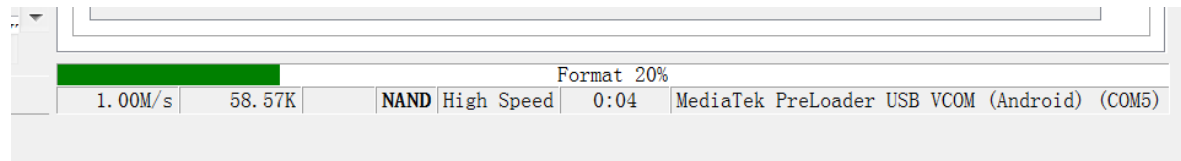

**Success!**